## **AV-950**

# HDMI with USB Over IP Intranet (Multi-cast Version)

## Installation and User's Manual

#### **Introduction**

The AV-950 system is a perfect solution to extend high resolution HDMI, USB, and optional IR/RS-232 over IP network. It includes an AV-950T transmitter and an AV-950R Receiver. The AV-950T transmitter connects with PC or any device with HDMI source. The AV-950R receiver connects to HDMI display, speaker, microphone, USB devices (Keyboard/Mouse/Storage/…) and RS232 devices. It based on the standard Ethernet Internet Protocol, all of Gigabit or Fiber LAN switch HUB can be used for inter-connection.

#### **Panel View**

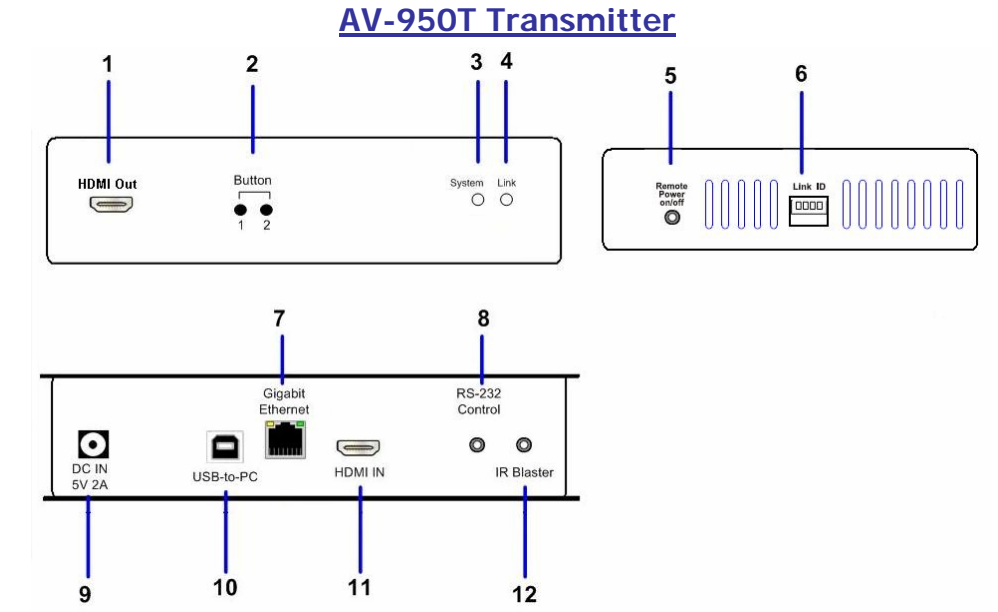

1

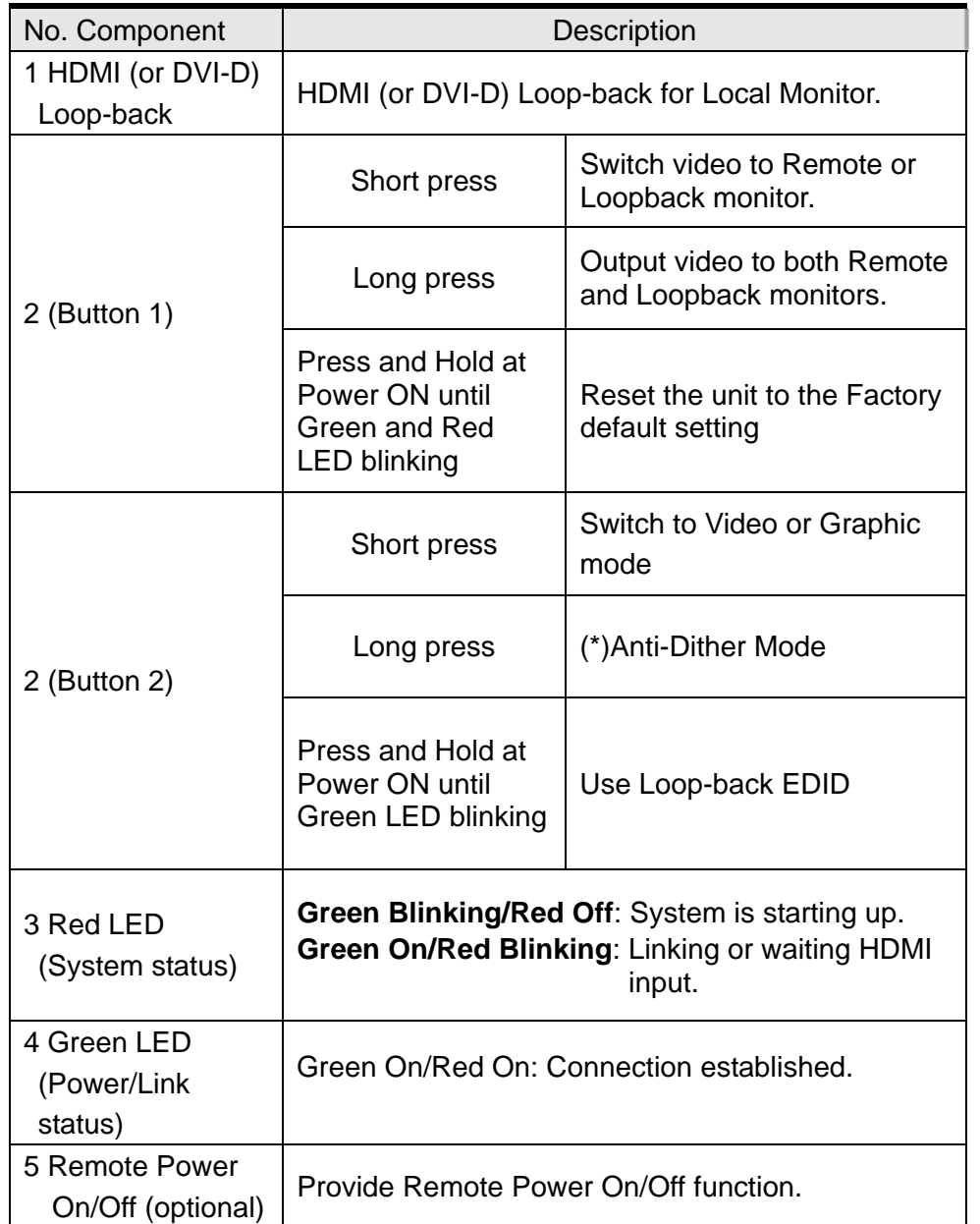

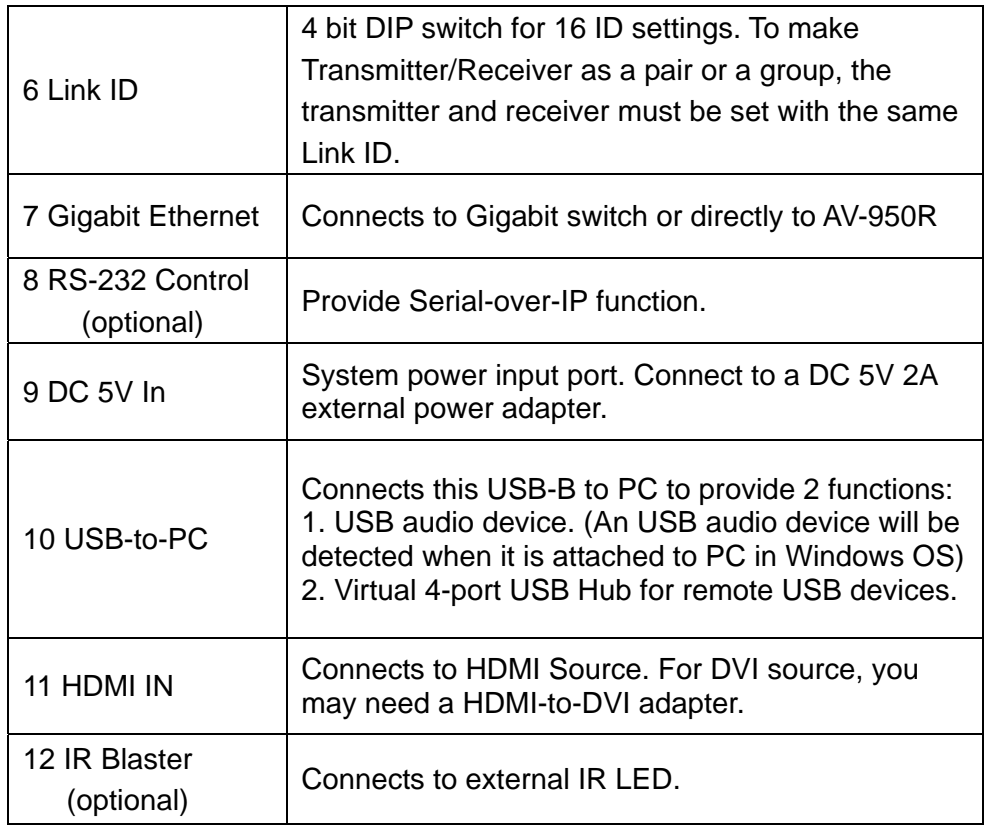

#### **AV-950R receiver**

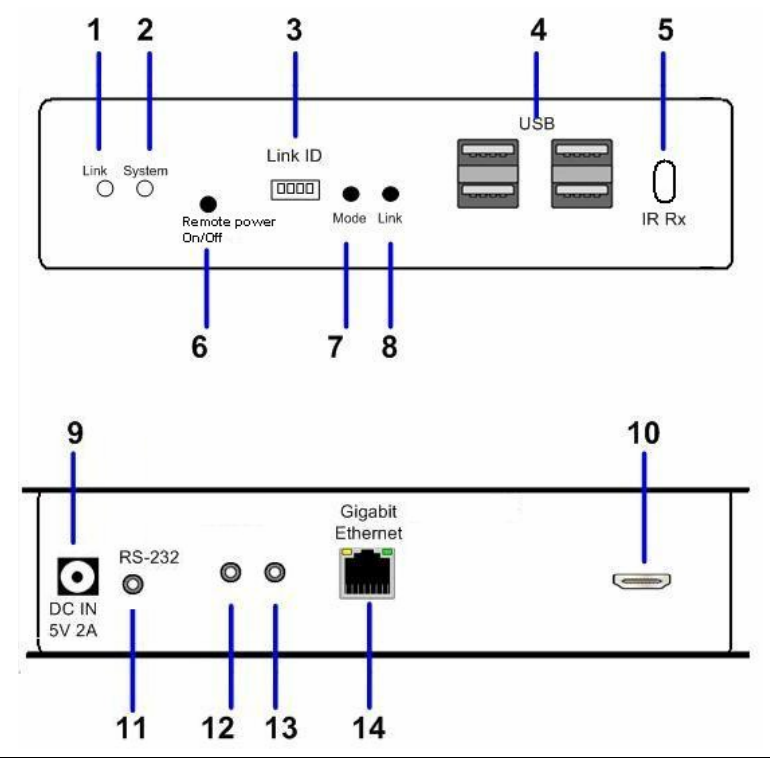

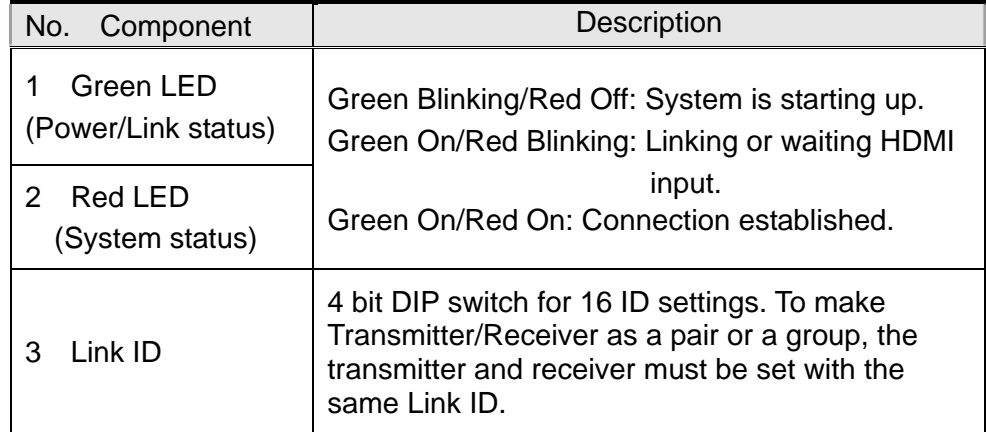

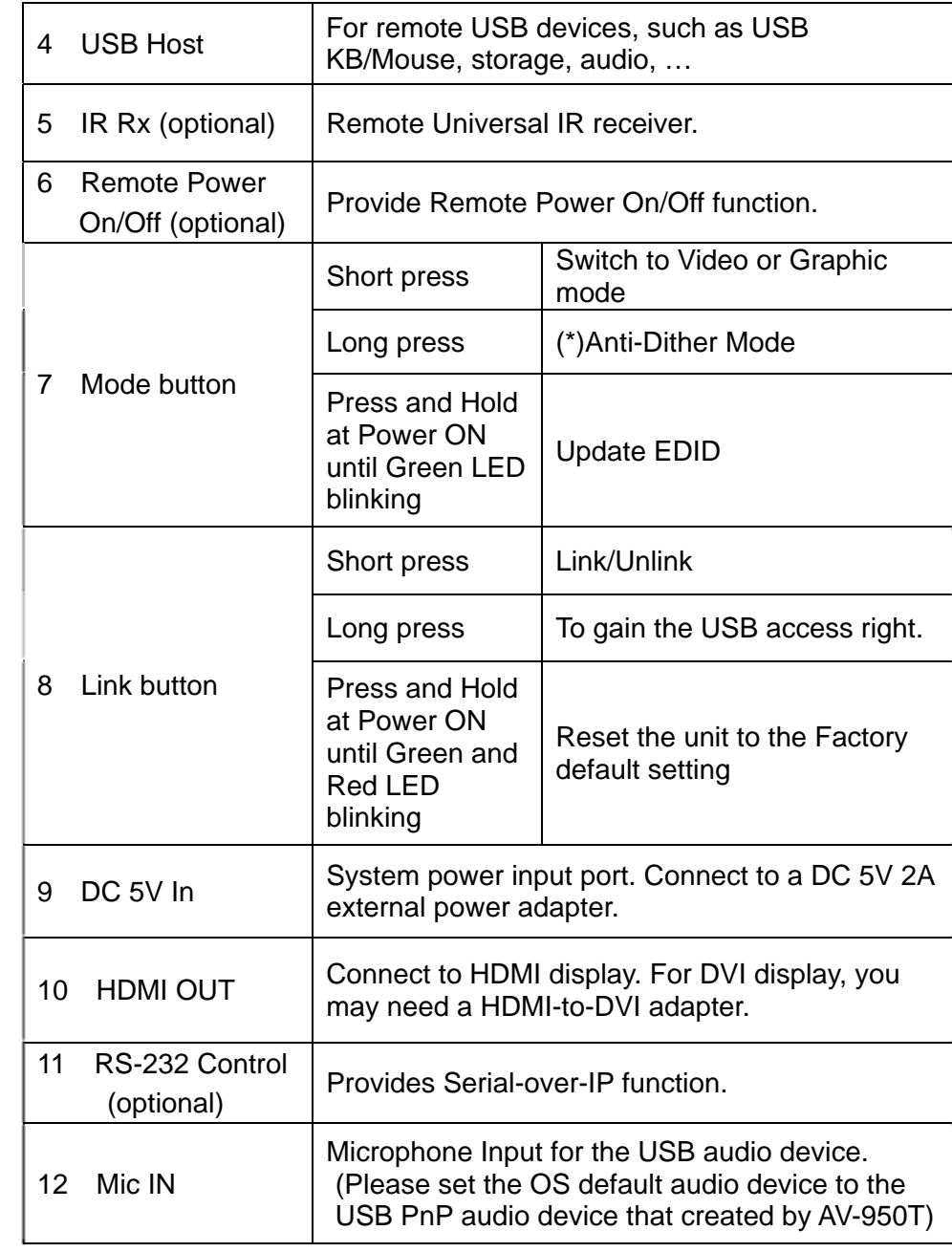

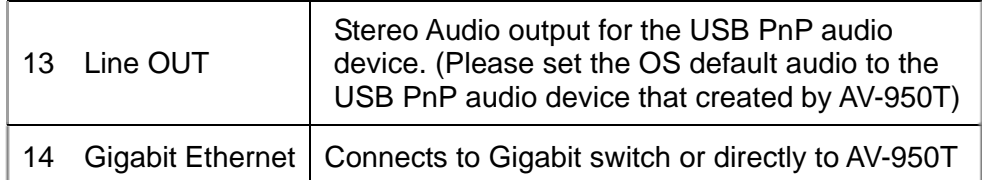

**(\*) For some of ATI graphic card that with Dithering function enabled, you may set to "Anti-Dither Mode" to achieve the better Video quality.** 

#### **Installation**

Please follow the following procedures to install Multi-Cast AVK-950:

- 1. Make sure the Link-ID both of AV-950T and AV-950R are having the same setting. They make pair according to this Link-ID setting.
- 2. Attach your HDMI display to the AV-950R's HDMI-Out port.
- 3. Power on the AV-950R, an "AVExtender" logo will be displayed. If not, then there is something wrong either on the AV-950R or HDMI cable or HDMI display.
- 4. You can connect multiple AV-950R and multiple AV-950T units to your Gigabit Ethernet switch. Or you can also use a CAT5e or preferred CAT6 UTP cable (straight, EIA 568B) to directly connect a AV-950T with a AV-950R as a pair connection.
- 5. Attach your HDMI source (either PC or Blue-ray Disc) to the AV-950T's HDMI-In port and then power On the AV-950T.
- 6. The first AV-950R that being detected by the AV-950T will gain the USB access right.
- 7. If you are using PC as your HDMI source, you shall be able to see your HDMI display EDID information on the PC graphic card control panel. If not, then there is something wrong either on the AV-950T or HDMI cable.
- 8. Output your HDMI (with audio) from your HDMI source and check if they are correctly displayed on your HDMI display.

Please follow the following procedures to install Multi-Cast AVK-950 for USB over IP:

- 9. Connect AV-950T's USB-to-PC port to a Windows based PC USB port by an USB-A-B cable. You shall see 3 devices are detected: "Generic USB Hub", "USB Composite Device", "USB PnP Sound Device".
- 10. You can select "USB PnP Sound Device" as Windows default sound device in order to use speaker and microphone on the AV-950R's Line-Out (green) and Microphone jack (pink).
- 11. You can attach USB devices like keyboard, mouse, Pen Drive, audio speak/microphone … to the AV-950R's 4 USB-A ports. Please note that you will need DC 5V with 4A power adapter if all of AV-950R's 4 USB ports are used.
- 12. To gain the USB access right among multiple AV-950R, **long press** the "Link button" of the AV-950R until an OSD message of "Requesting USB" displayed then release. An OSD message of "Starting USB" will be displayed if it successfully gained the USB access right. Meanwhile, the previous USB Master unit will show an OSD message of "USB Stopping".

### **Setup Operation**

- 1. To Reset the AV-950T to the Factory default setting: Press and Hold the Button 1 then Power ON until Green and Red LED blinking.
- 2. To Use the AV-950T Loopback monitor EDID: Press and Hold the Button 2 then Power ON until Green LED blinking.
- 3. To update the AV-950R EDID: Press and Hold the Mode button then Power ON until Green LED blinking.
- 4. To Reset the AV-950R to the Factory default setting: Press and Hold the Link button then Power ON until Green and Red LED blinking.